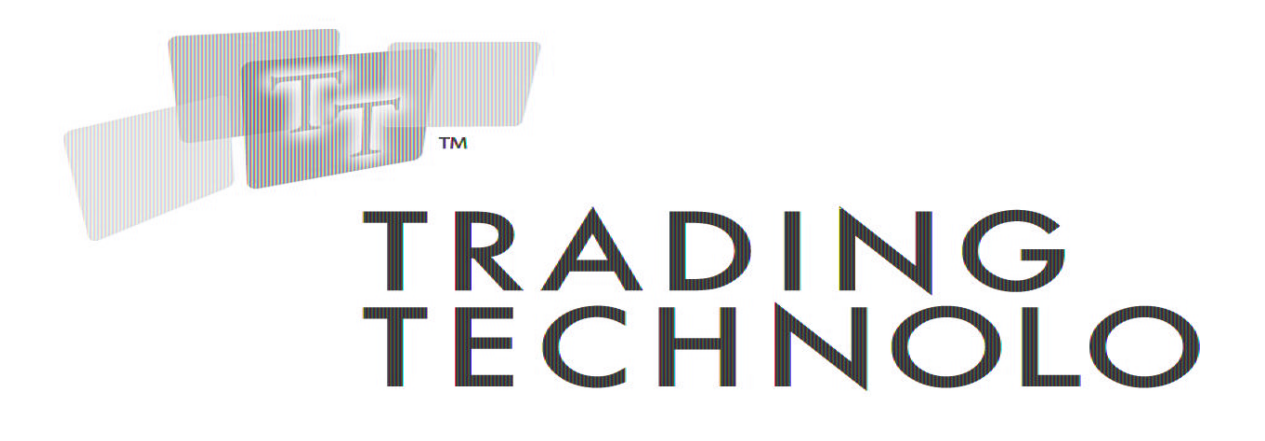

# **OCO Trader Ltd User Manual**

**Version 1.3.2**

## **Trading Technologies International, Inc.**

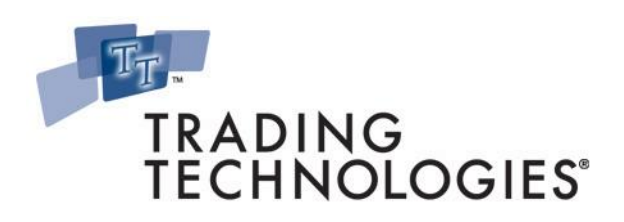

#### **Legal Notices**

This document and all related computer programs, example programs, and all TT source code are the exclusive property of Trading Technologies International, Inc. ("TT"), and are protected by licensing agreements, copyright law and international treaties. Unauthorized possession, reproduction, duplication, or dissemination of this document, or any portion of it, is illegal and may result in severe civil and criminal penalties.

Unauthorized reproduction of any TT software or proprietary information may result in severe civil and criminal penalties, and will be prosecuted to the maximum extent possible under the law.

Information in this document is subject to change without notice. Companies, names, and data used in examples herein are fictitious unless otherwise noted. No part of this document may be reproduced or transmitted in any form or by any means, electronic or mechanical, for any purpose, without the express written permission of TT.

All trademarks displayed in this document are subject to the trademark rights of TT, or are used under agreement by TT. These trademarks include, but are not limited to, service brand names, slogans and logos and emblems including but not limited to: Trading Technologies®, the Trading Technologies Logo, TT™, X\_TRADER®, X\_RISK®, MD Trader®, Autospreader®, TT CVD®, Autotrader™, TT Trainer™, TTNET™, X\_STUDY™. All other referenced companies, individuals and trademarks retain their rights. All trademarks are the property of their respective owners. The unauthorized use of any trademark displayed in this document is strictly prohibited.

**Copyright © 2004-2009 Trading Technologies International, Inc. All rights reserved.**

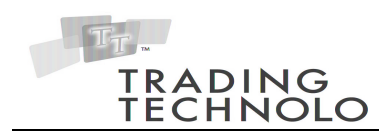

## <span id="page-2-0"></span>**Table of Contents**

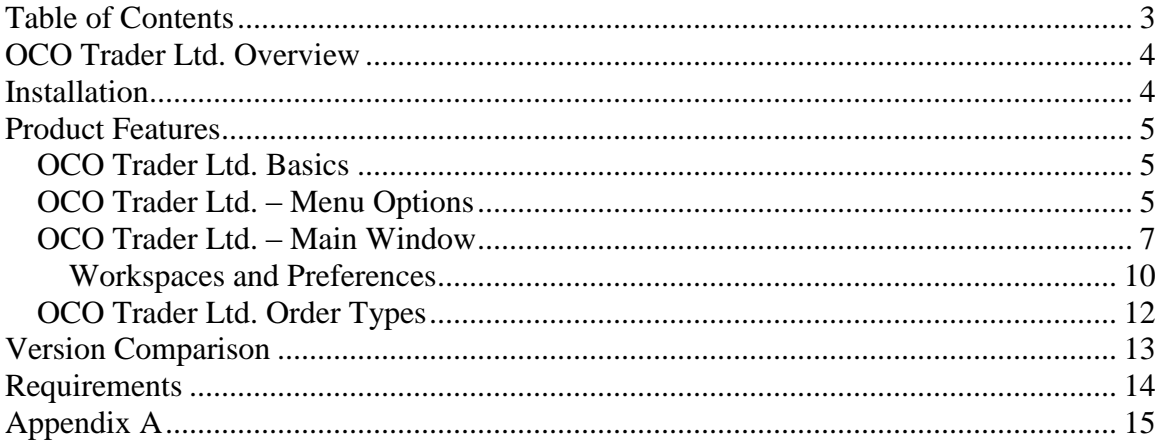

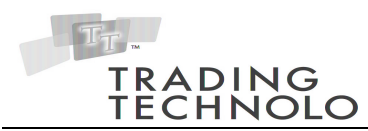

### <span id="page-3-0"></span>**OCO Trader Ltd. Overview**

OCO Trader Ltd. is an X\_TRADER® Add-On application that submits and manages One-Cancels-Other (OCO) orders. OCO Trader Ltd. reacts to an order that was filled in the market that was submitted outside of the application, by submitting two orders, one at a specified number of ticks better than the fill price, and a second Stop Order at a specified number of ticks below the last fill price. Various styles of stop orders can be submitted such as, trailing stops, stop limit orders, and stop market orders.

The user interface enables the trader to react to filled orders by sending a covering limit order, a limit order and a stop order, or just a stop order. This flexibility gives the trader a powerful tool for their specific trading style and needs. OCO Trader Ltd. allows traders to set up a trading style or strategy on a per contract basis, by dragging and dropping the contracts to monitor. The interface enables the trader to specify the customer for which the OCO order is being submitted on a contract basis. Figure 1 below illustrates the OCO Trader Ltd. main window.

### <span id="page-3-1"></span>**Installation**

- 1. Verify that both X\_TRADER and the X\_TRADER API are installed.
- 2. Double-click on the installation file (i.e. OCO\_Trader\_Ltd\_Install.exe). This opens the OCO Trader Ltd. installation wizard.
- 3. Click the Next button through all of the screens of the installation wizard, making sure to accept the license agreement. Change the default User Information and Destination Folder if desired.
- 4. The application will be installed. The last screen will display a message that OCO Trader Ltd. was successfully installed.
- 5. Click the Finish button. An OCO Trader Ltd. shortcut icon will be added to the Desktop. The computer does not need to be rebooted

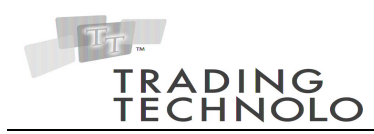

### <span id="page-4-0"></span>**Product Features**

#### <span id="page-4-1"></span>*OCO Trader Ltd. Basics*

- 6. When the application launches, it initializes itself with X\_TRADER by downloading all of the fills and a label appears in the center of the application that states "Drag  $&$  Drop an Instrument from X Trader". The last active workspace will be restored. If there was not an existing workspace to restore, the application will not take any action until contracts are dropped into the application from X\_TRADER's Market Explorer window. The OCO Trader Ltd. application supports any Exchange traded contract.
- 7. A contract is the combination of a Gateway, a Product, and the Expiration of the Future contract. Ex. CME-A ES Sep06.
- 8. Numerous different contracts can be dropped from X\_TRADER's Market Explorer window to the OCO Trader Ltd. application. Newly dropped contracts will be added as a row item to the end of the list, duplicate contracts will be ignored.
- 9. If a contract is dropped from X\_TRADER's market grid to the OCO Trader Ltd. application, all current positions will be ignored. Once the contract is turned "On", the rules associated with this contract will be applied.
- 10. Closing the OCO Trader Ltd. application will delete any resting orders submitted by OCO Trader Ltd. Clearing the workspace by selecting File -> clear will also delete any resting OCO Trader Ltd. orders.

#### <span id="page-4-2"></span>*OCO Trader Ltd. – Menu Options*

11. Within the *File* menu there are the following menu items:

• *New* Opens a new, empty OCO Trader Ltd. workspace. • *Open* Opens an existing OCO Trader Ltd. workspace. • *Save* Saves the workspace. The default name is OCO Trader Ltd.ows. • *Save As*... **Opens the Save As window to specify the name and** location to save the workspace. • *Clear* Removes all rows from the Main Window and deletes all OCO Limit and Stop Orders that were entered into the market by OCO Trader.

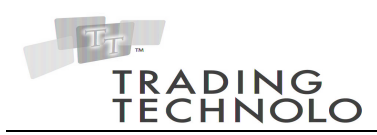

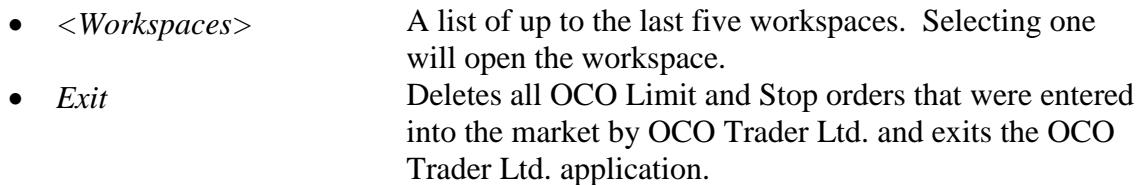

12. Within the *Preferences* menu there are the following menu items:

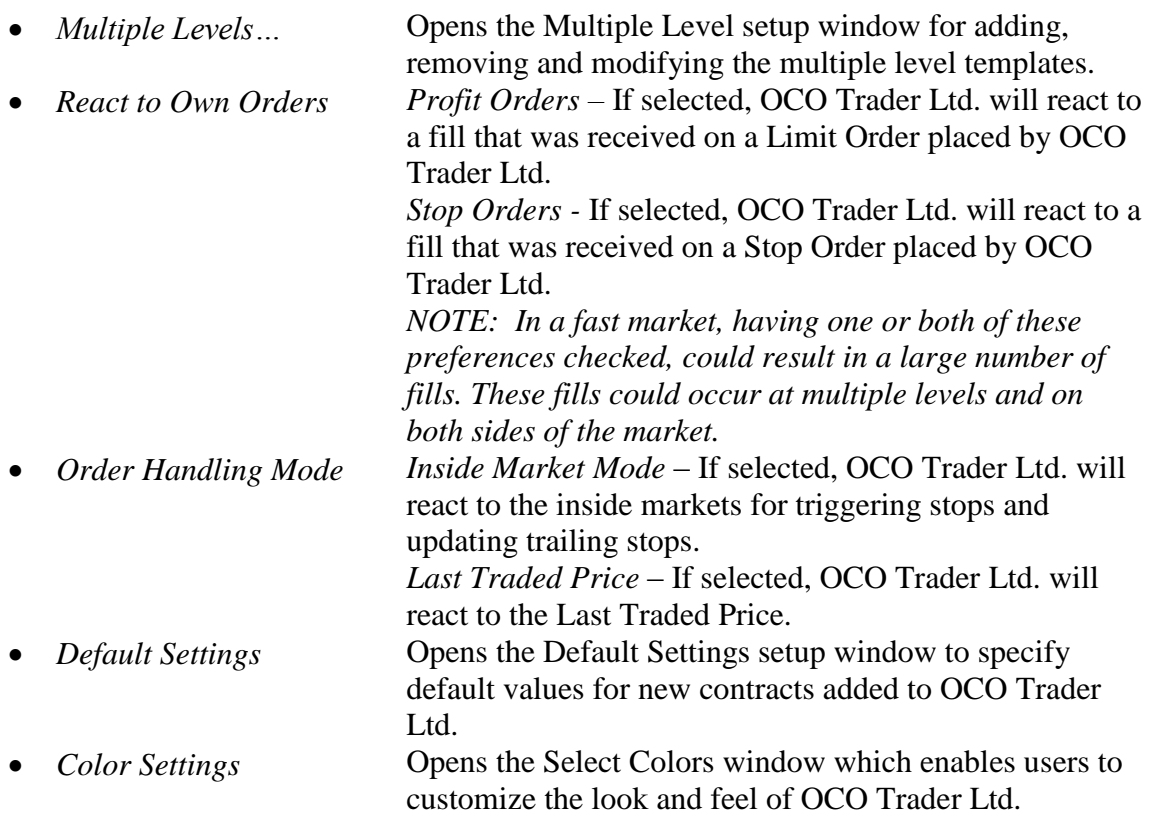

13. Within the *Help* menu there are the following menu items:

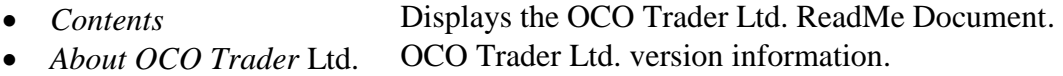

14. Within the menu there are the following buttons:

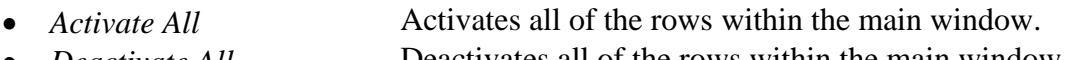

*Deactivate All* Deactivates all of the rows within the main window.

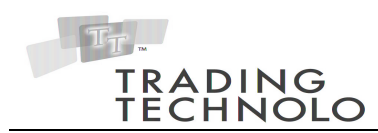

#### <span id="page-6-0"></span>*OCO Trader Ltd. – Main Window*

| CO Trader Ltd.                                           |                  |                                                 |   |              |                         |   |                          |                         |        | $\Box$ dx                         |                                      |
|----------------------------------------------------------|------------------|-------------------------------------------------|---|--------------|-------------------------|---|--------------------------|-------------------------|--------|-----------------------------------|--------------------------------------|
| ≤ Activate All 2 Deactivate All<br>File Preferences Help |                  |                                                 |   |              |                         |   |                          |                         |        |                                   |                                      |
| Activel                                                  | Contract         | Customer                                        |   | Limit Offset |                         |   | Stop Trail Offset        | Stop Limit Offset       |        | Multiple Levels                   |                                      |
| $\overline{\mathbf{v}}$                                  | CBOT-S: ZB Sep07 | $\star$<br>locot                                | ⊽ | Ė<br>5       | ⊽                       | ⊽ | 15<br>ъ.                 | $\overline{\mathbf{r}}$ | ÷      | ⊽<br>2 Levels                     | $\overline{\phantom{a}}$<br><u>m</u> |
| $\overline{\mathbf{v}}$                                  | CBOT-S: ZB Dec07 | $\overline{\phantom{a}}$<br><default></default> | σ | Ė<br>6       | ⊽                       |   | 13<br>--<br>$\mathbf{r}$ | $\overline{\mathbf{v}}$ | ÷      | $\overline{v}$<br>4 Levels        | $\left  \cdot \right $<br>$\equiv$   |
| $\overline{\mathbf{v}}$                                  | CME-S: ES Mar07  | $\overline{\phantom{a}}$<br><default></default> | ☞ | ÷<br>3       | ✓                       |   | ÷<br>12                  | $\overline{\mathbf{v}}$ | ÷      |                                   |                                      |
| $\overline{\mathbf{v}}$                                  | CME-S: ES Jun07  | $\overline{\phantom{a}}$<br><default></default> | ⊽ | E<br>5       |                         |   |                          |                         |        | ⊽<br>3 Levels                     | $\frac{1}{2}$ $\frac{1}{2}$          |
| $\overline{\mathbf{v}}$                                  | CME-S: NO Jun07  | $\bar{\phantom{a}}$<br><default></default>      | ☞ | $\div$<br>6. | ⊽                       |   | ÷<br>12.                 | ⊽                       | $\div$ |                                   |                                      |
| $\overline{\mathbf{v}}$                                  | CME-S: NQ Sep07  | $\bar{\phantom{a}}$<br><default></default>      | ⊽ | E<br>3       | $\overline{\mathbf{v}}$ |   | LA.<br> 3 <br>$\sim$     | $\overline{\mathbf{v}}$ | ÷<br>2 | $\overline{\mathbf{v}}$<br>1Level | $\vert$<br>$\overline{\phantom{a}}$  |
| Fill Count: 31                                           |                  |                                                 |   |              |                         |   |                          |                         |        |                                   |                                      |

Figure 1 – OCO Trader Ltd. Main Window.

- 15. The OCO Trader Ltd. window will resize to display up to 10 different contracts, after that a scroll bar will appear and will list all contracts that the user will be allowed to access using the OCO Trader Ltd. application.
- 16. OCO Trader Ltd. is launched every day by the user, when the user doubleclicks on the desktop icon after they start X\_TRADER®.
- 17. The user can run numerous instances of OCO Trader Ltd. on the user's computer, but for convenience sake, the application will allow access to unlimited contracts. *Note: Caution should be taken not to duplicate contracts on multiple instances of the application. This will cause each instance to submit an OCO order and thus multiply the number of OCO orders based on a single fill from within X\_TRADER®.*
- 18. If an order in X\_TRADER<sup>®</sup> is partially filled, the OCO Trader Ltd. application will create a new order for the partially filled quantity. If another fill occurs, then another separate opposite order is submitted for the partially filled amount at the filled price altered by the Offset value. A fill received from a buy order will generate a sell order. Similarly, a sell fill will take the filled price and create a Buy order.
- 19. OCO Trader Ltd. provides a customer profile dropdown that enables the user to select which customer profile will be submitting the order for each individual contract. *Note: The orders submitted via OCO Trader Ltd will have the X\_TRADER Customer Defaults that correspond to the selected customer in this window. For example, if OCO1's D/C was GTC and Acct was G2, even*

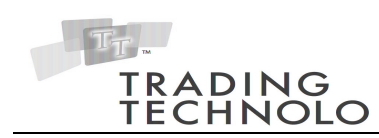

*though the fill was received for a GTD order that had an Acct of A1, the reactionary orders will be submitted as GTC, G2 orders.*

- 20. Within each contract (row), there are two main choices displayed as checkboxes. Each one of the choices is mutually exclusive of the others:
	- Enter a Covered Limit Order on all fills generated from non-OCO Trader Ltd. submitted orders (i.e. orders placed in X\_TRADER) or OCO Trader Ltd. orders when using React To Own Orders.
	- Enter a Stop Order on all fills generated from non-OCO Trader Ltd. submitted orders (i.e. orders placed in X\_TRADER) or OCO Trader Ltd. orders when using React To Own Orders.
- 21. There will be a master switch per contract to turn the functionality "On" (Checkbox checked) or "Off" (Checkbox unchecked). "On" denotes that when a fill from an external source is tracked by the OCO Trader Ltd. application, then it will perform the rules that are defined for this contract. "Off" denotes that no action will be performed for this contract. Turning the contract's status to "Off" for a contract will not delete any resting orders, but will terminate (i.e., not allow any more to be entered) the sending of orders for that contract from the OCO Trader Ltd. Application.
- 22. OCO Trader Ltd. orders that are filled will not send in another order, only ones entered from within X\_TRADER®. If the user would like to react to orders that were sent by OCO Trader Ltd., they can select the "React To Own Orders" off of the "Preferences" menu item. Selecting either "Profit Orders" or "Stop Orders" will enable OCO Trader Ltd. to react to fill callback from the profit side or the Stop side of the OCO, respectively.
- 23. When the "Limit" checkbox is checked, the application will display and enable a spin control next to the "Limit" checkbox, which will allow the user to choose a value for each applicable contract. The spin control value defines how many ticks better than the fill price the OCO Trader Ltd. application should place a Limit Order when a fill is received ("Limit Offset"). The value of the spin control will display by default the value that is displayed in the "Default Settings Window".
- 24. When the "Stop" checkbox is checked, the OCO Trader Ltd. application will show three components next to the "Stop" checkbox: 1) the Trailing Stop checkbox, 2) the stop offset spinner, and 3) a "Stop Limit" checkbox and limit

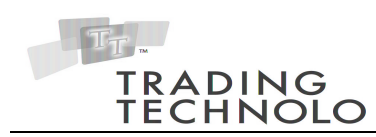

offset spinner (only visible if the "Limit" checkbox is checked). When the "Stop" is not checked these three components will disappear.

- The trailing stop checkbox, when selected, will adjust the stop orders to trail the last price by the stop offset.
- The stop offset spinner sets how many ticks worse than the fill price the OCO Trader Ltd. application should place a Stop Order when a fill is received.
- If the Stop Limit checkbox is selected, the stop limit offset spinner sets how many ticks worse than the fill price a stop limit order will be submitted when a fill is received. The stop price is the fill price minus the stop offset and the stop limit is the fill price minus the sum of the stop offset plus the stop limit offset, where both offsets are valued in ticks. If the Stop Limit checkbox is not selected, a Stop Market order is submitted.
- 25. When Limit and/or Stop are selected, the Multiple Level checkbox is displayed. The Multiple Level template can be selected from the drop-down list and the Multiple Level popup window can be viewed by clicking the "…" button. Figure 2 shows the Multiple Level popup window. Changing the name will create a duplicate Multiple Level template with the new name. Rows can be added or removed and each value: Limit Offset, Stop Offset and Pct can be modified. The total percentage (Pct) column must equate to 100% to commit the changes. Refer to item 30 in the Workspaces and Preferences section for an explanation of how Multiple Levels work. **Note: If the same template is used for more than one contract, any changes to the template will be applied globally to all of the contracts**

**using the template.** 

26. Users can delete individual rows from the OCO Trader form by right clicking on the contract they wish to delete and selecting "Remove Row." Removing a row will delete all OCO Orders that have been placed for that contract.

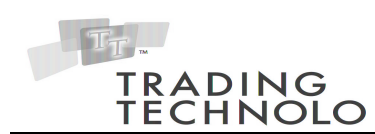

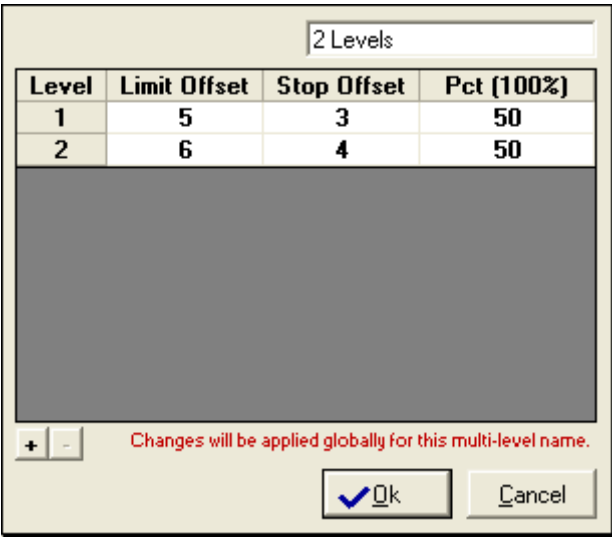

Figure 2 – Multiple Level Popup window.

27. Users trading products on the SFE exchange will see an MLM column displayed, as in Figure 3. When this box is checked, OCO Trader Ltd. will submit MLM orders in place of any limit order.

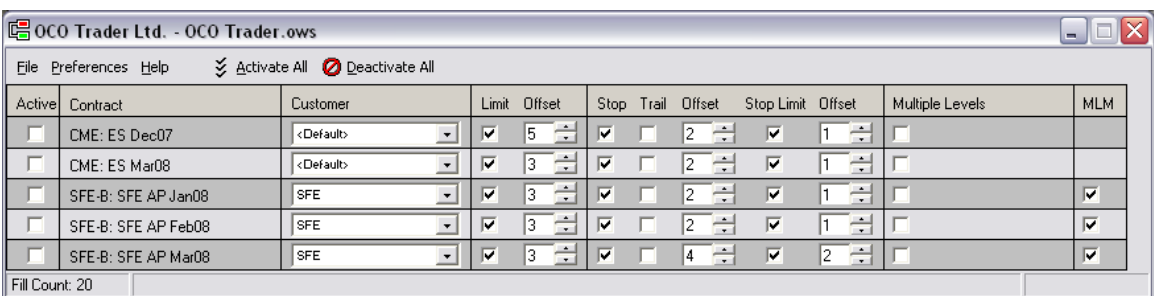

Figure 3 – OCO Trader Main window showing MLM Column.

#### <span id="page-9-0"></span>**Workspaces and Preferences**

- 28. OCO Trader Ltd. supports the saving and loading of workspaces. The workspace that is active when OCO Trader Ltd. is closed will be restored when the application is launched again.
- 29. The default values for newly added contracts will be the same default values that previously had been set by the user in the default window. The "Defaults Settings Window", off of the *Preferences* menu item, allows the user to modify the default settings for newly dropped contracts, see Figure 4 below.

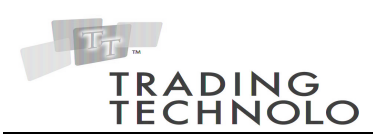

| <sup>O</sup> Default Settings<br><b>x</b>                                              |                     |                     |       |        |                   |  |  |                         |               |                 |  |
|----------------------------------------------------------------------------------------|---------------------|---------------------|-------|--------|-------------------|--|--|-------------------------|---------------|-----------------|--|
| Please select the default settings for any new instruments dropped onto the Main form. |                     |                     |       |        |                   |  |  |                         |               |                 |  |
| Customer                                                                               | Activel<br>Contract |                     | Limit | Offset | Stop Trail Offset |  |  | Stop Limit              | <b>Offset</b> | Multiple Levels |  |
|                                                                                        |                     | <default></default> | F     | ÷      | ⊽                 |  |  | $\overline{\mathbf{v}}$ |               |                 |  |
|                                                                                        |                     |                     |       |        |                   |  |  |                         |               |                 |  |
| Cancel<br>Restore Defaults  <br>Update<br>$\boldsymbol{\mathcal{L}}$                   |                     |                     |       |        |                   |  |  |                         |               |                 |  |
| $\overline{\phantom{a}}$<br>.<br>$- - - -$<br>$\overline{\phantom{a}}$                 |                     |                     |       |        |                   |  |  |                         |               |                 |  |

Figure 4 – Default Settings Window.

30. The *Select Colors* form, Figure 5 below, enables the user to customize the look and feel of the OCO Trader Ltd. Clicking on any of the colored squares enables the user to change the color of the selected item. Clicking "Update", updates the OCO Trader Ltd. form and clicking the "Restore Defaults", restores the original color schema.

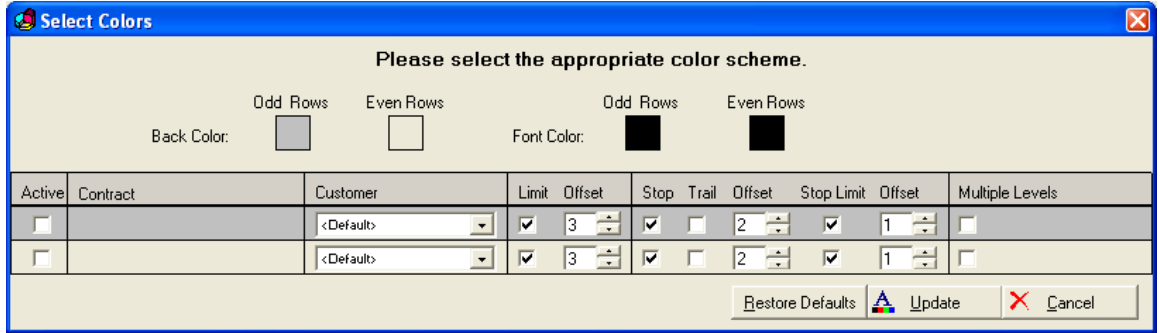

31. The *Multiple Levels* setup window is used to configure the Multiple Level templates. See Figure 6 below. These templates can then be applied to individual contracts within OCO Trader's main window using the Multiple Levels checkbox. Multiple Levels places a percentage of each offsetting limit and/or stop orders at the specified tick offset. The order of execution starts with the level with the highest percent allocated to it and sequentially distributes based on which level is furthest from fulfilling its allocation percent. Any ties go to the lower level number. See the examples in Appendix A for a screenshot and examples of different scenarios.

Figure 5 – Select Color Window.

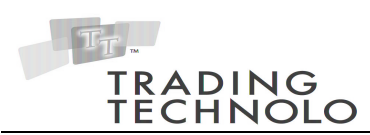

| E Multiple Level Setup |                |                     |                    |            |
|------------------------|----------------|---------------------|--------------------|------------|
| <b>Name</b>            | Level          | <b>Limit Offset</b> | <b>Stop Offset</b> | Pct (100%) |
| 1 Level                |                | 5                   | 5                  | 33         |
| 2 Levels               | $\overline{2}$ | 6                   | 6                  | 33         |
| 3 Levels               | 3              | 7                   | 7                  | 34         |
| 4 Levels               |                |                     |                    |            |
| <b>Many Levels</b>     |                |                     |                    |            |
|                        |                |                     |                    |            |
|                        |                |                     |                    |            |
|                        |                |                     |                    |            |
|                        |                |                     |                    |            |
|                        |                |                     |                    |            |
|                        |                |                     |                    |            |
|                        |                |                     |                    |            |
|                        |                |                     |                    |            |
|                        |                |                     |                    |            |
|                        |                |                     |                    |            |
| $+$ $-$                | $+$ $-$        |                     | ✔း                 | Cancel     |
|                        |                |                     |                    |            |

Figure 6 – Multiple Level Setup window.

### <span id="page-11-0"></span>*OCO Trader Ltd. Order Types*

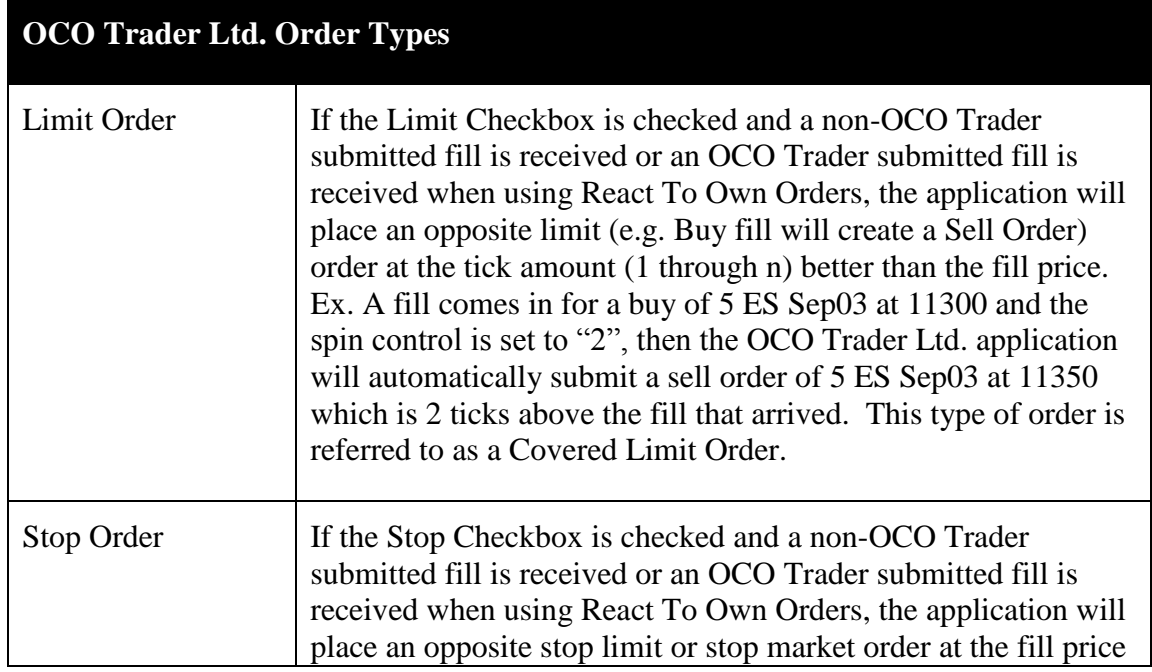

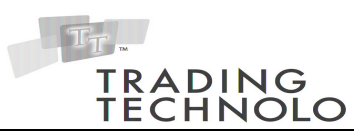

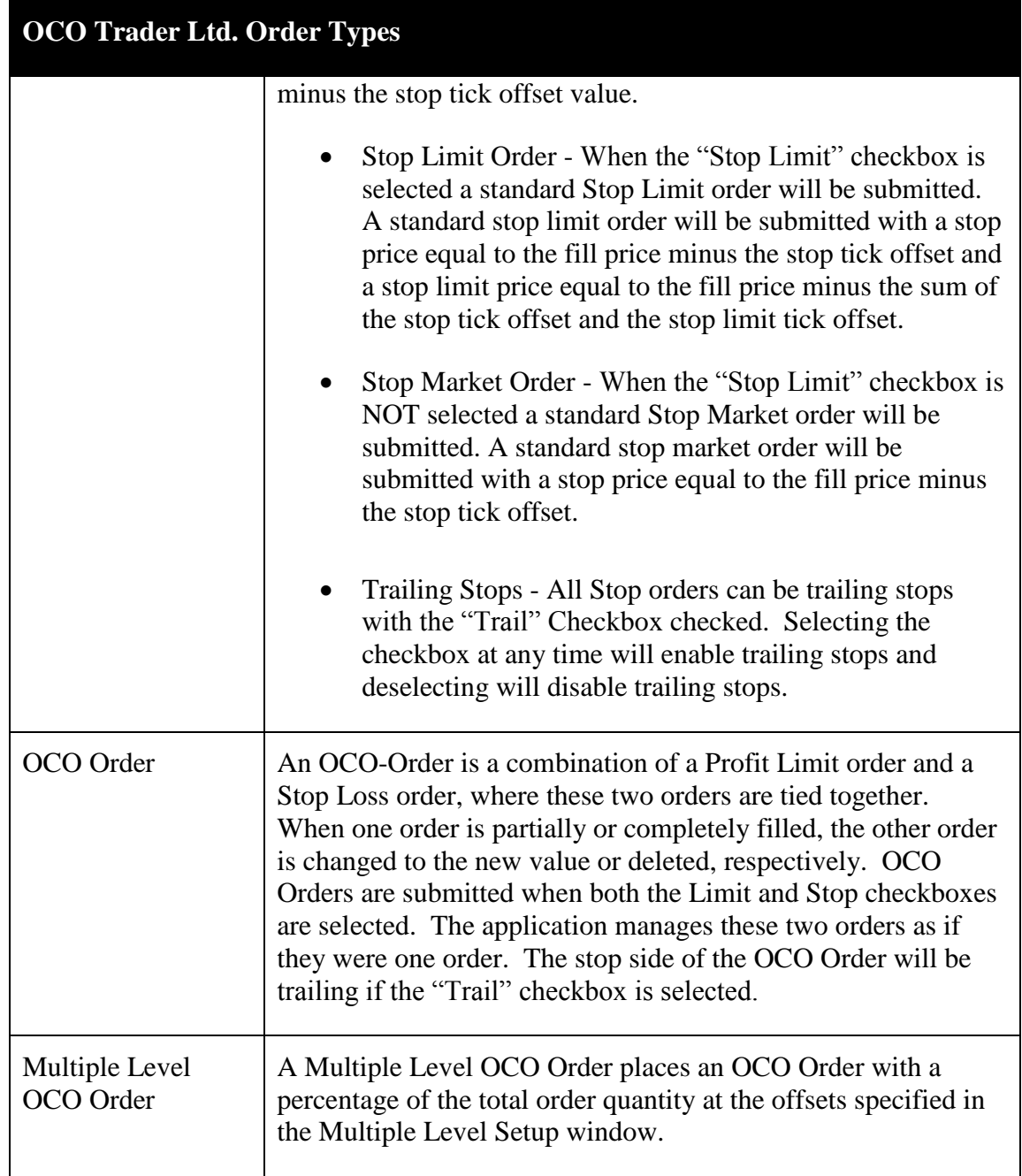

## <span id="page-12-0"></span>**Version Comparison**

OCO Trader has the following features that are not available in OCO Trader Ltd:

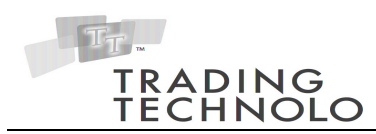

- **Cancel Thresholds** the application will delete all non-OCO Trader orders resting at a price level where the total bid/offer size do not satisfy the threshold.
- **Stop Thresholds** enables the user to submit disclosed stop orders. Disclosed stop orders will be submitted as limit orders when the last traded price equals the stop price and the quantity in the depth satisfies the threshold operand.
- **Account Filtering** enables the user to choose which account(s) to ignore or react to when a fill is received.

### <span id="page-13-0"></span>**Requirements**

This application will be compatible with:

- X\_TRADER<sup>®</sup> API release v6.2.2 or higher
- X\_TRADER<sup>®</sup> release v6.10.2 or higher

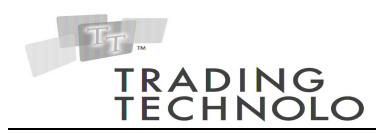

## <span id="page-14-0"></span>**Appendix A**

#### **Example 1 – Single Reactionary OCO with limit and stop orders.**

This example shows how a sell order for a 10-lot was completely filled on CME-S ES Mar04 at 114525. Once it was filled it immediately put in a buy stop market order for 10 at 114625, and a buy limit order for 10 at 114425. If 1 of the buy limit order is filled, then it will reduce the size of the buy stop market order to 9.

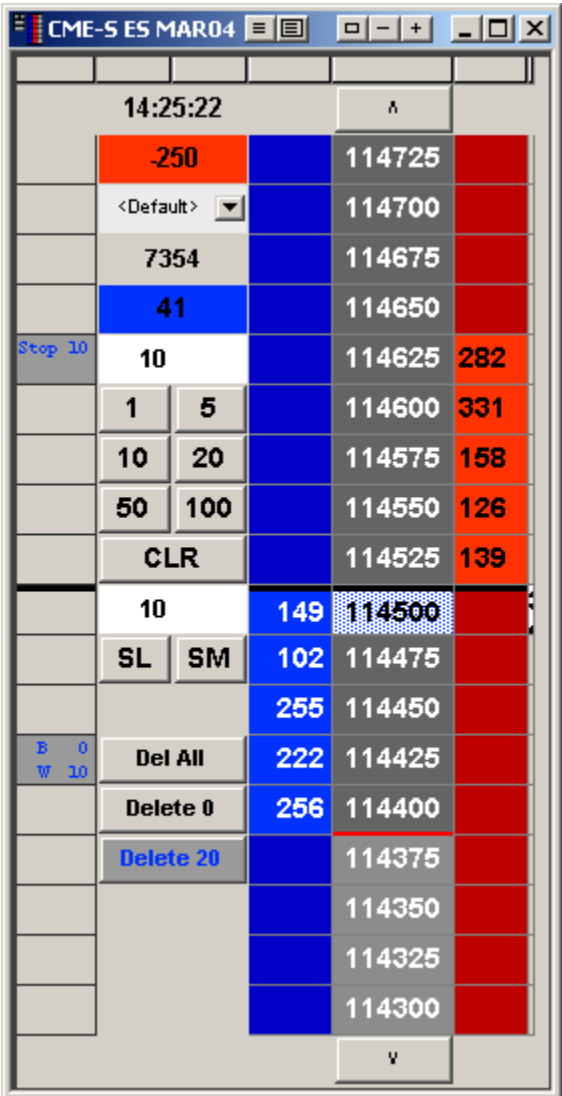

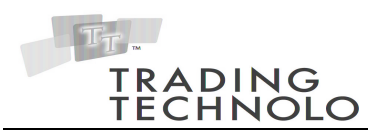

#### **Example 2 – Multiple Level Reactionary OCO with limit and stop orders.**

The "3 Levels" template shown below contains three levels with 5, 6, and 7 limit and stop offsets.  $1/3^{rd}$  of the filled order (10-lot, filled at 114625) will have an OCO placed at 5 ticks,  $1/3^{rd}$  will be placed at 6 ticks and finally  $1/3^{rd}$  at 7 ticks. Because  $1/3^{rd}$  does not equate to a whole number to fulfill 100 percent, a roundoff of 1-lot is added to the third level because it has a higher percent allocated to it.

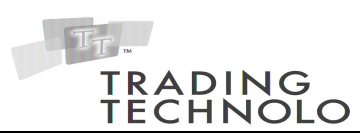

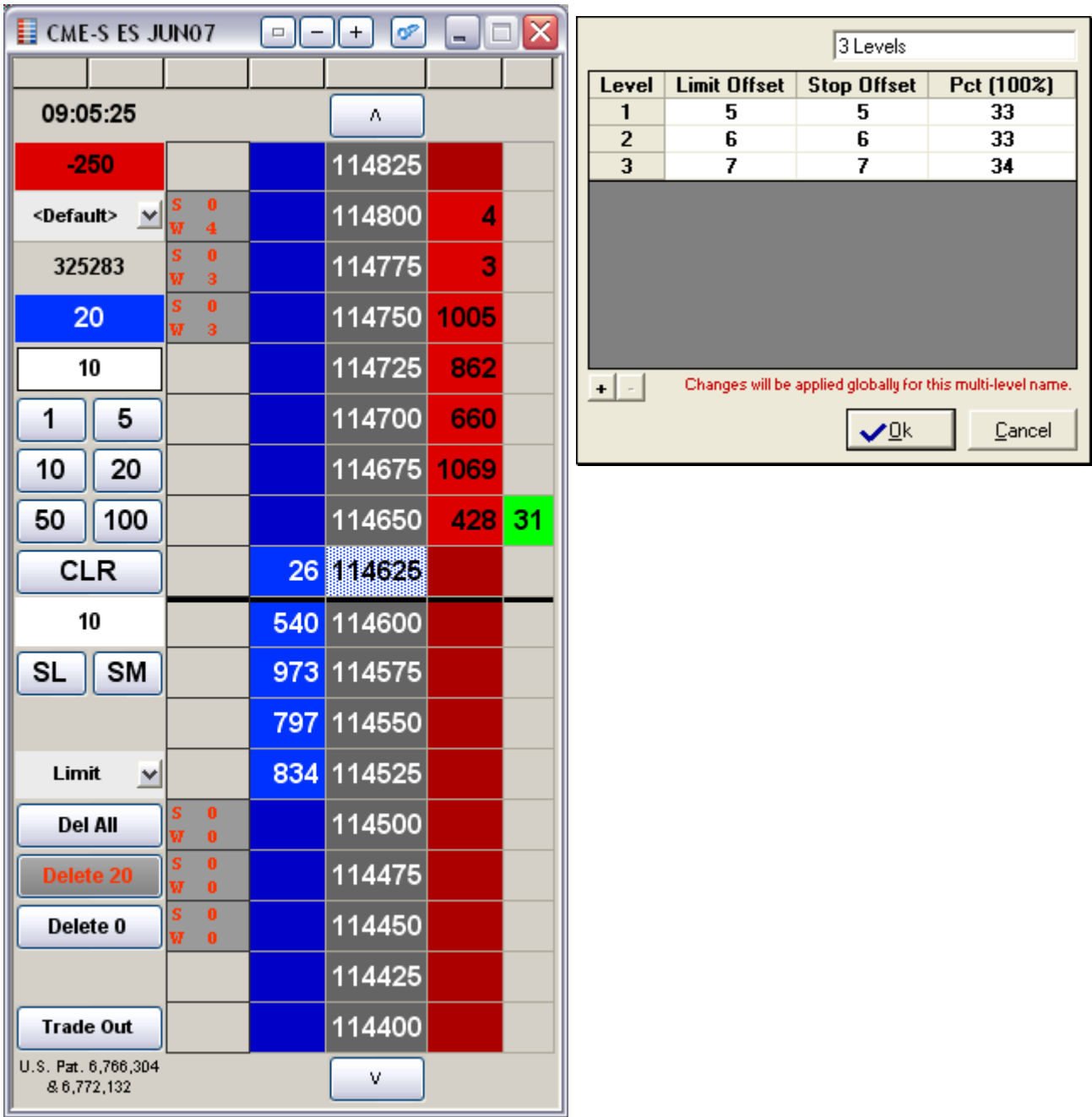

#### **Example 3 – Multiple Level Reactionary OCO with limit and stop orders.**

As a continuation of Example 2, if the lot size was 11, instead of 10, there would be a tie between Level 1 and Level 2 for which gets the final lot allocated to it. OCO Trader will settle ties by allocating the order to the lowest level, which in this case is Level 1. It is important to note that if traders want additional lots

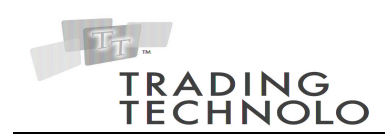

allocated closest to the inside market, they should put their levels with the lowest offset at the top of the Multiple Level Setup window.

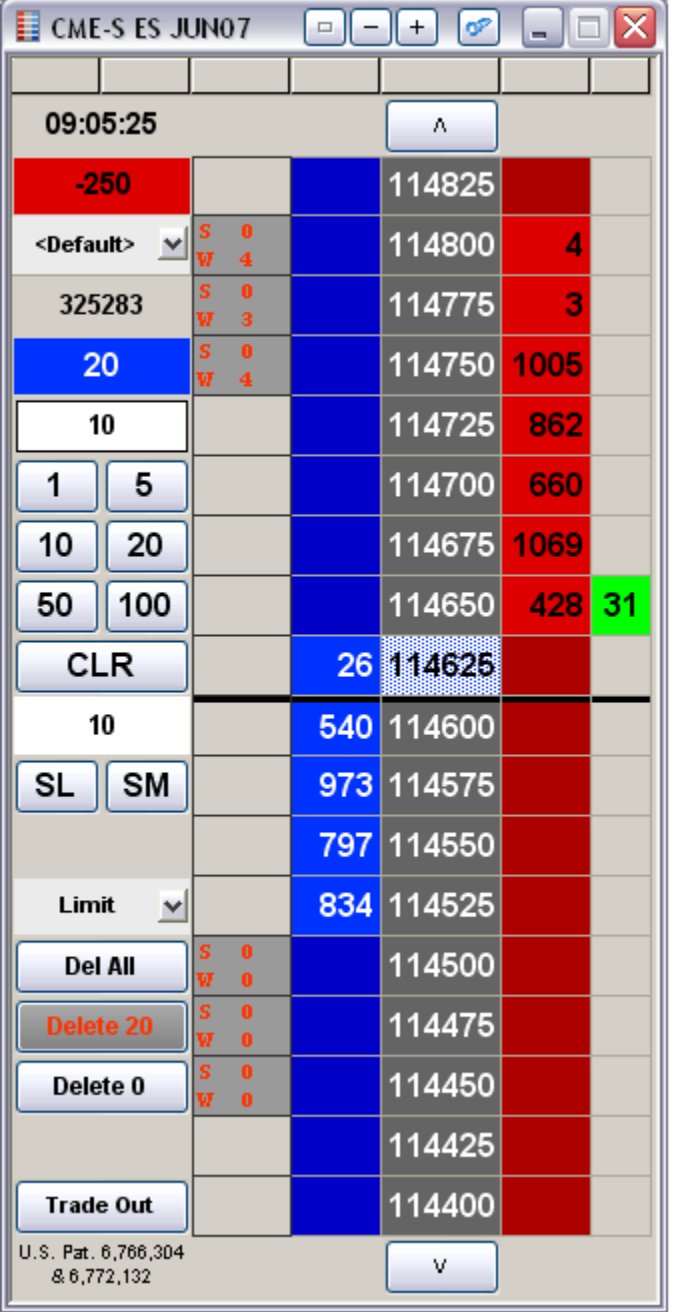

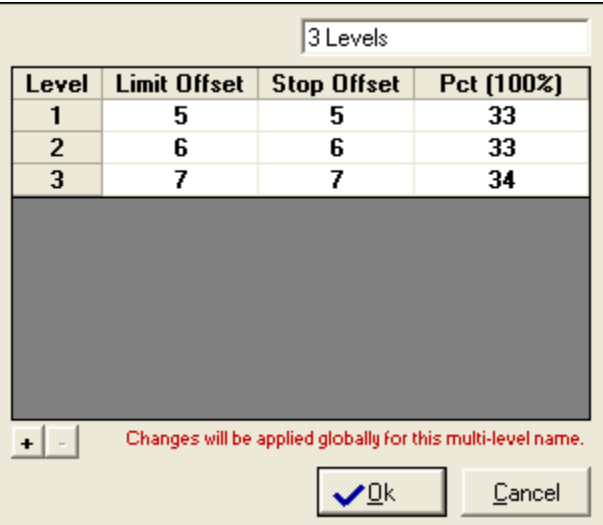